## **Регистрация на ФГИС «Моя школа» (для родителей)**

Зайти в личный кабинет на «Госуслугах».

Нажать на профиль в верхнем правом углу, где в кружке написаны первые буквы фамилии и имени (если заходим с телефона, то в правом нижнем):

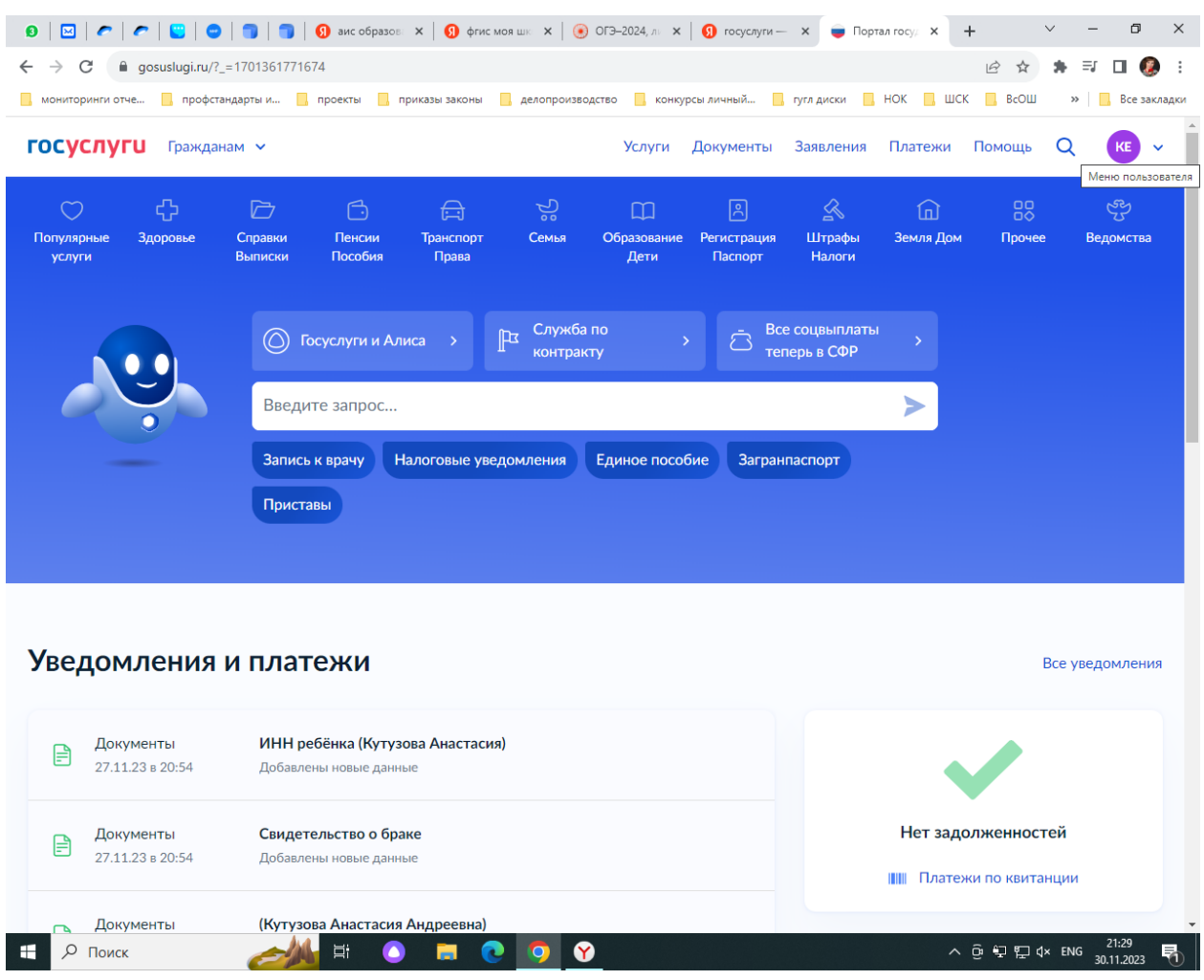

Нажимаем на «профиль»:

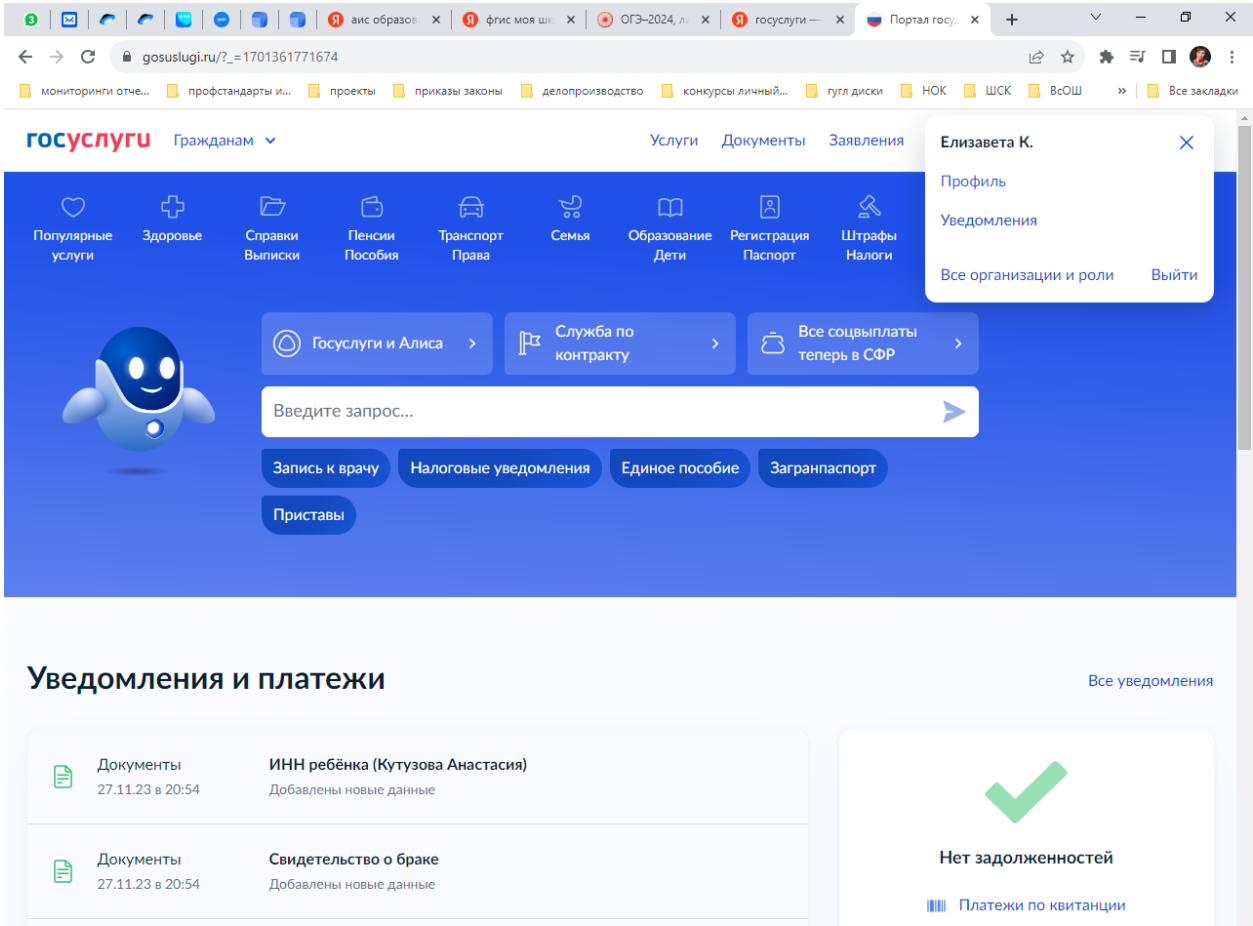

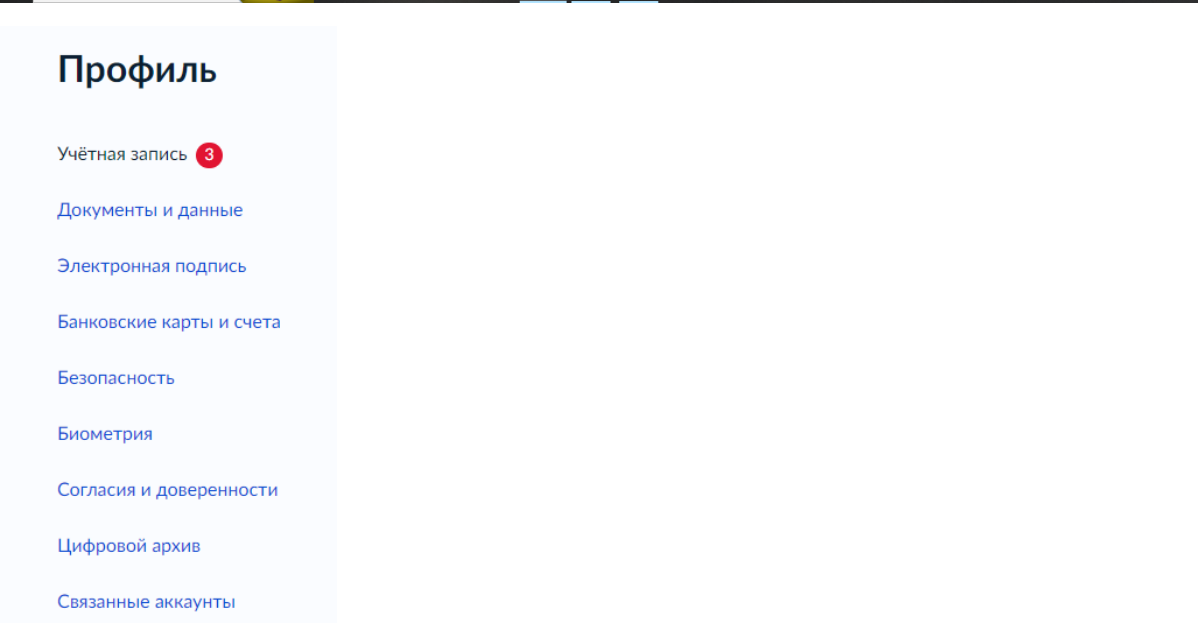

**NO 000** 

∧ @ 및 밑 \$× PУC 21:32<br>30.11.2023

 $\overline{R}$ 

Нажимаем на «Документы и данные», далее – «Семья и дети»:

(Кутузова Анастасия Андреевна)

 $\bullet$ 

一小田

Документы

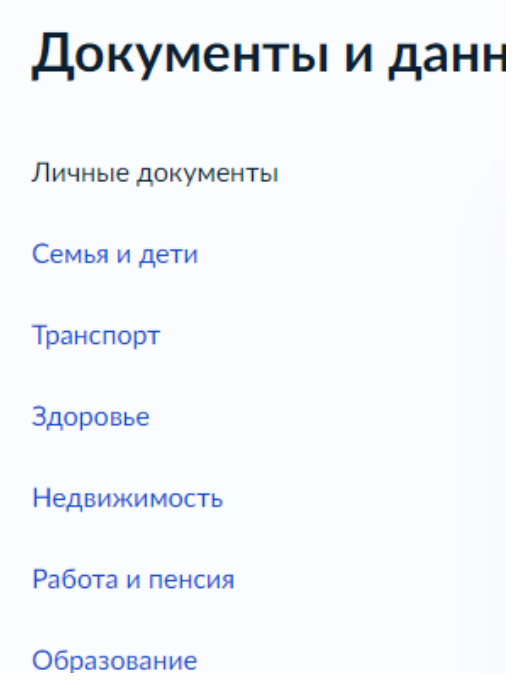

Проверяем, заполнена ли информация о ребенке.

Если нет, заполняем. Если информация есть, то ищем помощника:

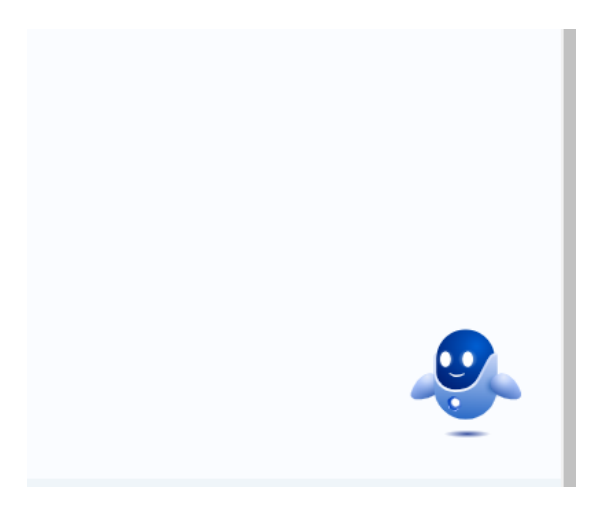

На компьютере – справа внизу, на телефоне – вверху.

Помощнику пишем6 ФГИС «Моя школа»:

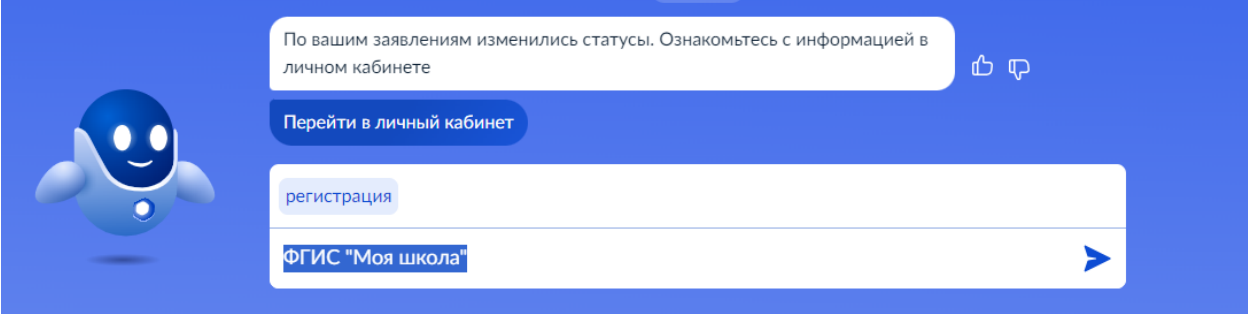

Переходим на ФГИС «Моя школа»:

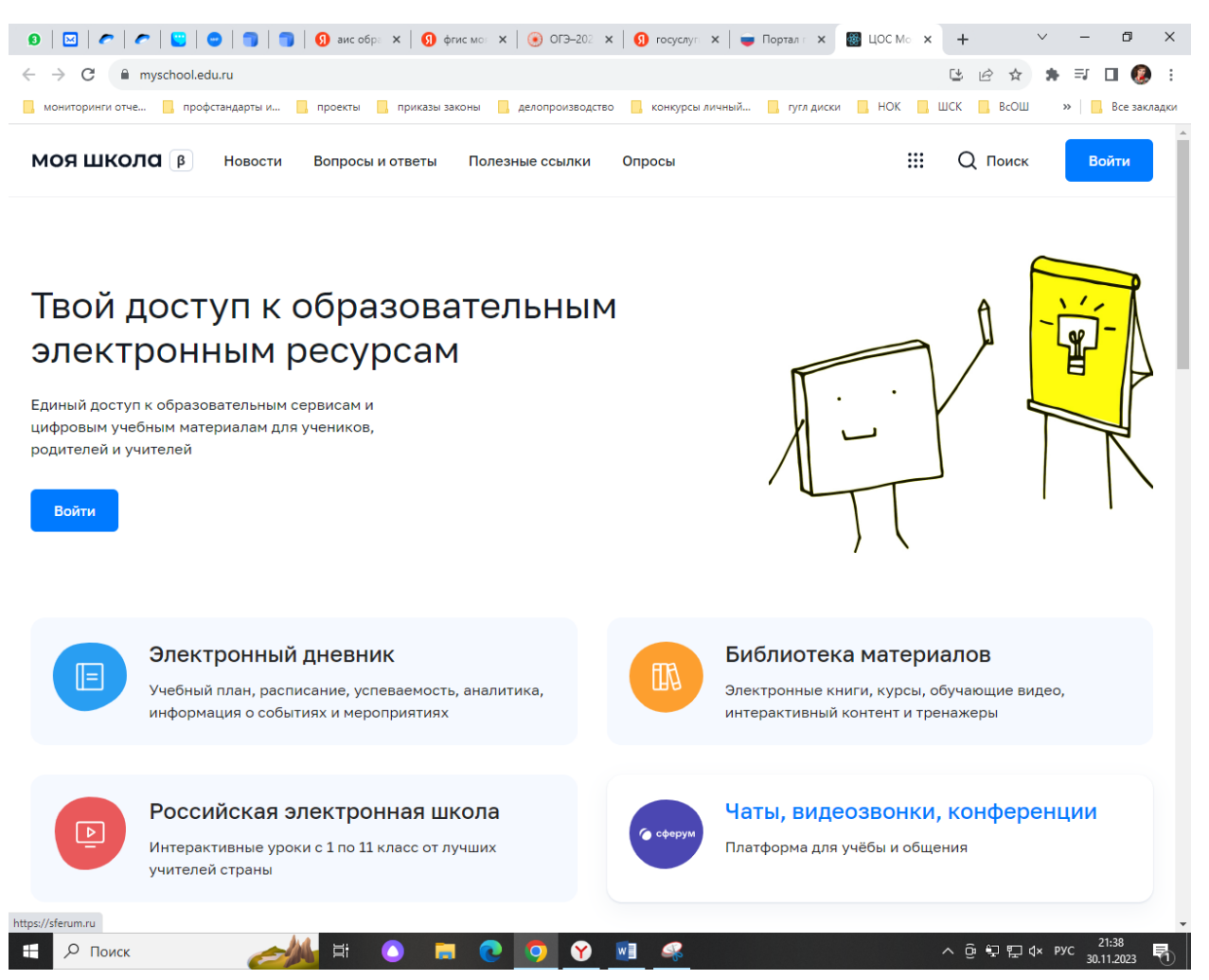

В правом верхнем углу нажимаем на «Войти» (если заходите впервые, то попросит подтвердить данные с «Госуслуг»).

Выбираем «Профиль законного представителя», заходим.

В верхнем правом углу нажимаем на первые буквы фамилии-имени в кружке:

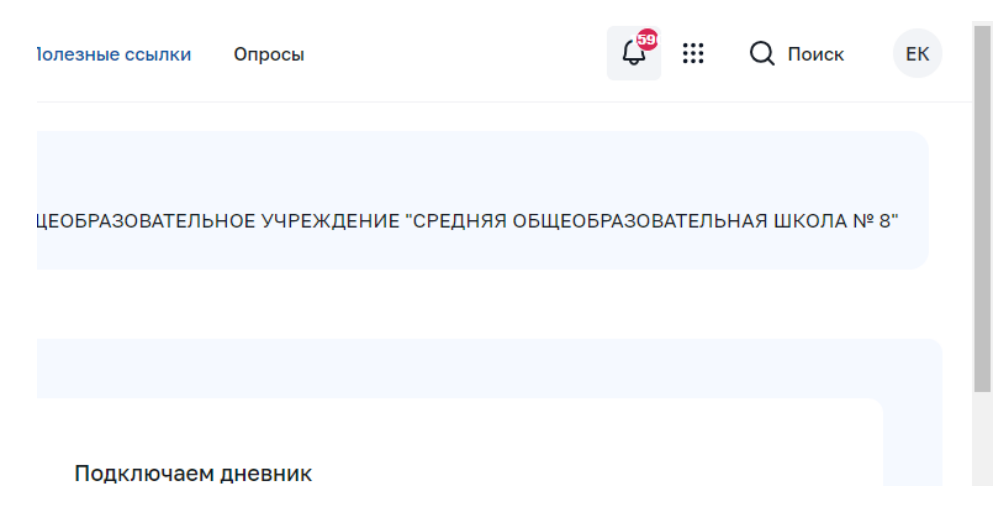

В всплывающем окне выбираем «Личный кабинет»:

Открывается профиль. В разделе «Дети» нажимаем на «Добавить ребенка», выбираем ФИО своего ребенка, в поле «Образовательная организация» вводим ИНН школы: **6602005247**

Выходит наименование наше школы. Нажимаем, выбираем класс. Для этого в поле пишем цифру, ждем, появляется литера класса, выбираем, получается, например, 3 А. Нажимаем на «Отправить заявку» и ждем подтверждения заявки от администратора школы.